## **Φύλλο εργασίας Μαθηματικών Στ' τάξης**

Κεφ. 47, Το πήρες το μήνυμα; (Άλλοι τύποι Γραφημάτων)

Κατά τη διάρκεια της Ευέλικτης Ζώνης πραγματοποιήσατε μια έρευνα στο σχολείο μας όπου εξετάζατε τις διατροφικές συνήθειες των παιδιών του σχολείου και τα αποτελέσματα ήταν τα εξής:

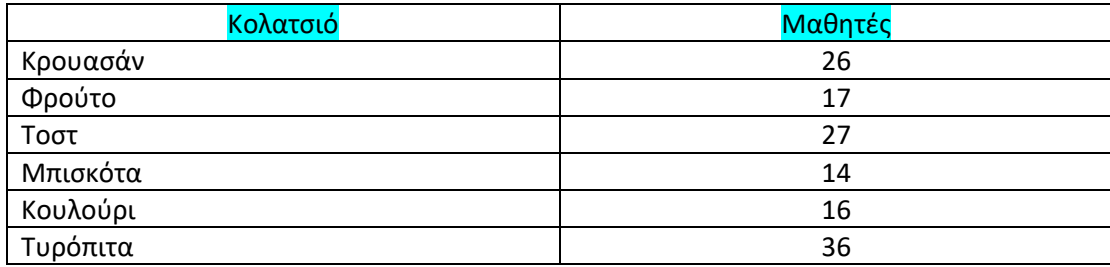

Αφού ανοίξετε το Υπολογιστικό Φύλλο Εργασίας Excel επιλέγοντας από την επιφάνεια εργασίας το παρακάτω

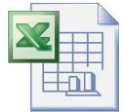

εικονίδιο:

*Σκοπός της εργασίας σας είναι να δημιουργήσετε ένα γράφημα στηλών όπου θα απεικονίζονται τα αποτελέσματα της έρυνάς σας, ακολουθώντας τις οδηγίες που ακολουθούν.*

- Γράψτε στο κελί Γ3 τη λέξη «ΚΟΛΑΤΣΙΟ» και στο κελί Δ3 τη λέξη ΜΑΘΗΤΕΣ.
- Συμπληρώστε από το κελί Γ4 έως και το Γ9 τις επιλογές κολατσιού (μία λέξη σε κάθε κελί).
- Συμπληρώστε από το κελί Δ4 έως και το Δ9 τον αριθμό που αντιστοιχεί σε κάθε επιλογή (ένα ψηφίο σε κάθε κελί).
- Επιλέξτε όλα τα κελιά που συμπληρώσατε κι από τη γραμμή εργαλειών, αφού πατήσετε το εικονίδιο για τα περιγράμματα, να επιλέξετε την εντολή «όλα τα περιγράμματα».
- Έχοντας επιλεγμένα ακόμη όλα τα συμπληρωμένα κελιά, πηγαίνετε στην καρτέλα ΕΙΣΑΓΩΓΗ, διαλέξτε την υποκαρτέλα ΓΡΑΦΗΜΑΤΑ κι από εκεί τον τύπο γραφήματος ΣΤΗΛΗ-ΣΩΡΕΥΜΕΝΗ ΣΤΗΛΗ.
- Έπειτα, κάντε με το ποντίκι σας δεξί κλικ πάνω στο γράφημα και κάντε κλικ στην επιλογή τίτλος γραφήματος. Στο πλαίσιο κειμένου που θα εμφανιστεί γράψτε: «ΔΙΑΤΡΟΦΙΚΕΣ ΣΥΝΗΘΕΙΕΣ»
- Τέλος, πηγαίνετε στη γραμμμή εργαλειών κι επιλέξτε την αποθήκευση της εργασίας σας στο εικονίδιο με τη δισκέτα.

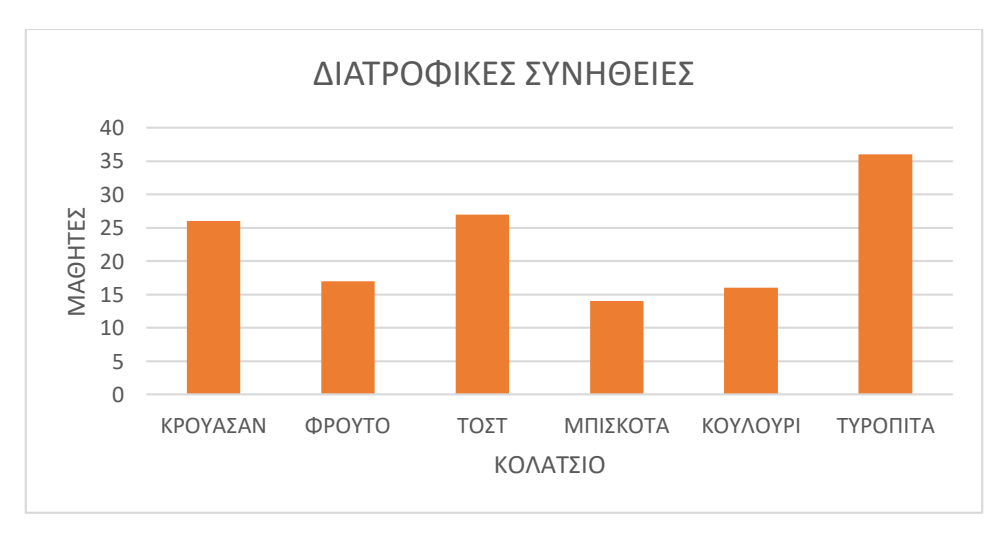

## **Καλή Επιτυχία!!!**

(\*Αν το γράφημά σας στο τέλος της εργασίας έχει τη μορφή της παραπάνω είκόνας τα καταφέρατε περίφημα! Συγχαρητήρια!!)